# お客さま登録情報

本機能では、管理者が本サービス利用に必要な各種設定を行うことができます。

お客さま情報登録サービスメニュー画面の選択 「国」振込・振替・マ  $\overline{\mathbf{e}}$  $\overline{\phantom{a}}$  $\frac{1}{2}$  D<sub>座照会</sub> 合ホーム □■□■一括伝送 昌承認 まお客さま登録情報 五反田アプリケーション開発 ☑ 企業情報登録・変更 ☑ ユーザ情報登録・変更 ⊙ 操作状況照会・管理 2 基本承認権限設定 管理者情報登録·変更 2 操作履歴照会 2 メールアドレス登録·変更 2 口座メモ登録・変更 ■ 操作ロック・解除 ※ メッセージ ■ ログオンパスワード変更 ■ 先方角相手数料登録 · 李更 ▶ 重要なお知らせ 2 夜間振込停止登録·解除 2 振込·払込限度額照会·変更 弊行をかたったメールにご注意 ▶ 管理者名変更 バソコン用ウィルス対策ソフ ▶ お知らせ (未読1件) 利用者情報登録・変更 振込・振替サービスレベルア 2 利用者登録·変更 ▶ お取引内容 (未読1件) 2 パスワードカード利用状況照会 「振込・振替」の取引結果が更 振込/振替状況照会画面へ 受付業務 ▶ パスワードカード継続発行 ■ 結果照会 8 承認状況 その他 2 パスワードカード時刻補正 振込

1「お客さま登録情報」をクリックし、表示され たメニューから設定を行うメニューをクリッ クします。

2 管理者 (一部の機能は、利用者も可)が本機能で設定可能なメニューと設定内容(ライトをご契約の場合は、「メールアドレス登録・変更」と「ログオンパスワード変更」のみ利用可能)

1.

 $\overline{1}$ 

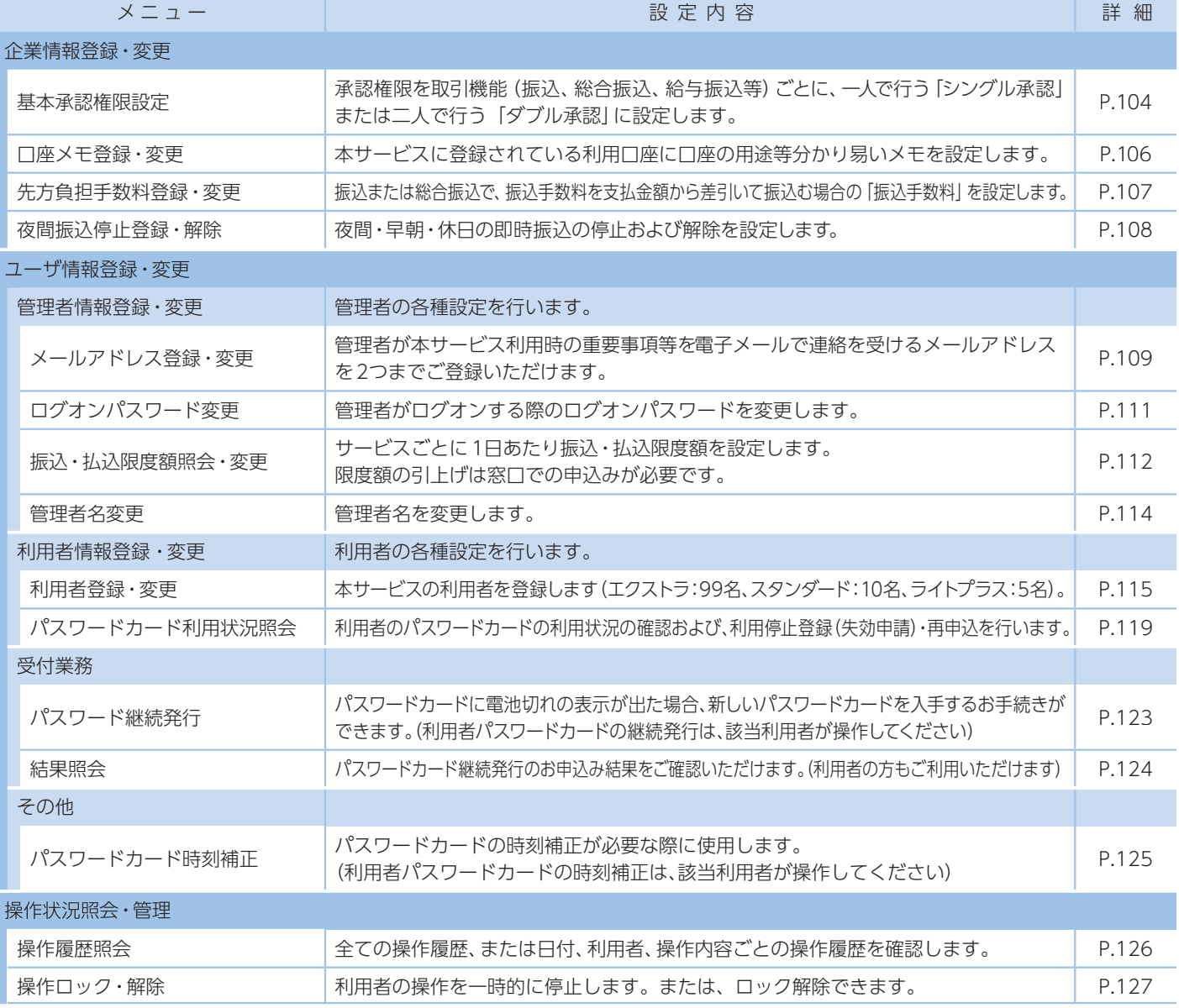

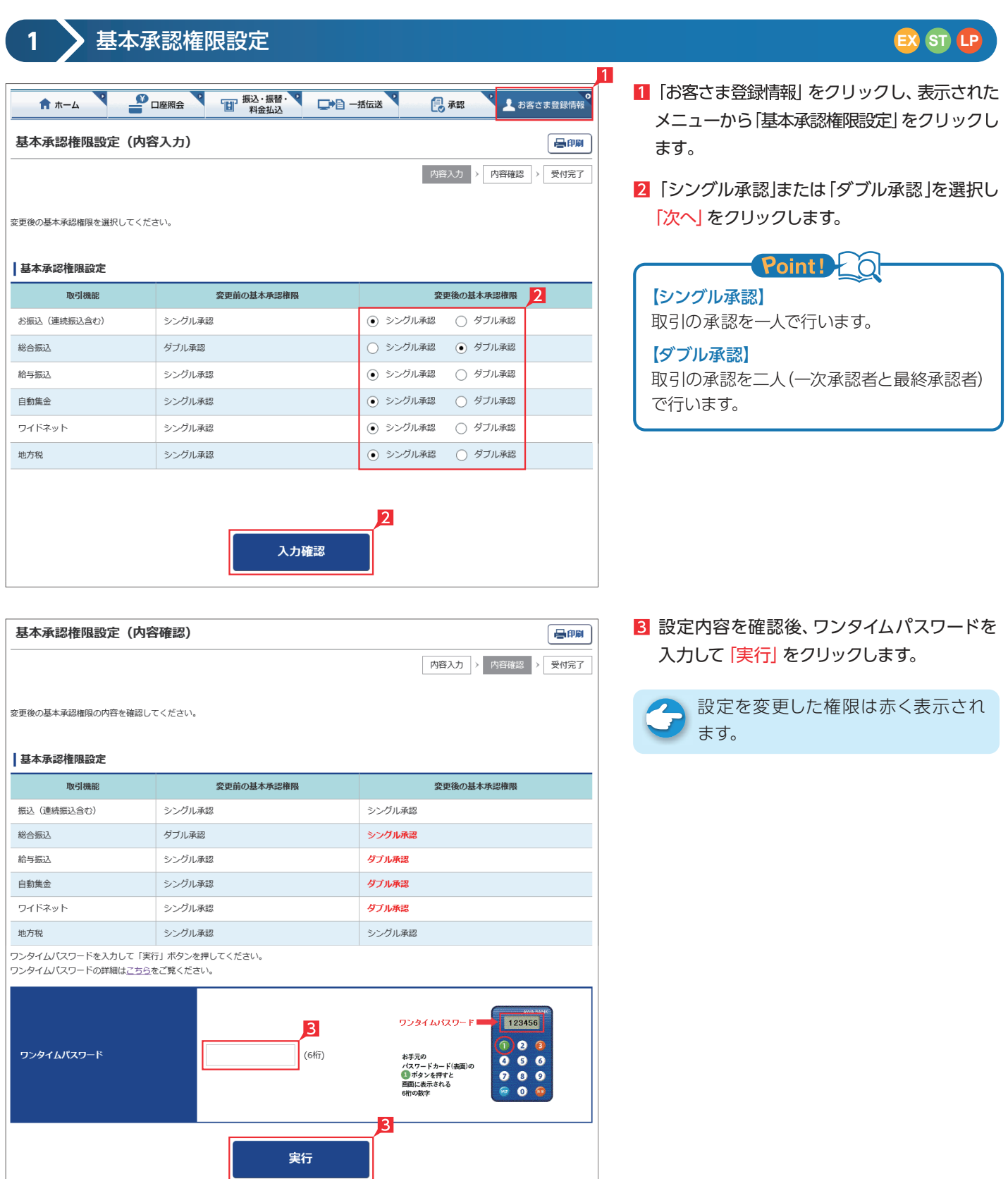

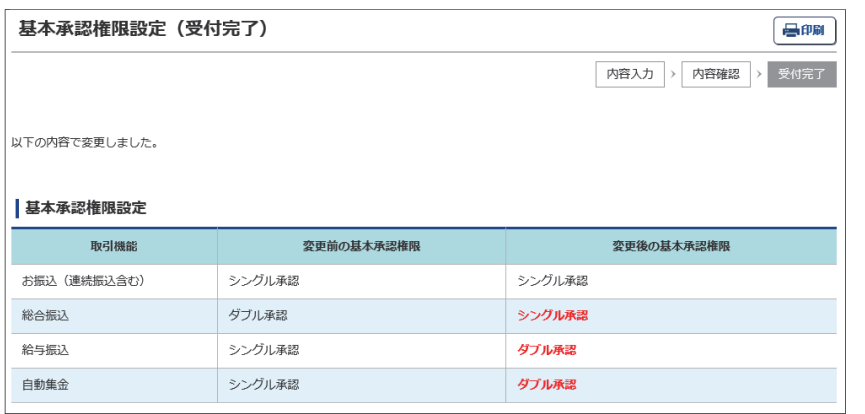

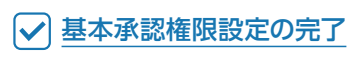

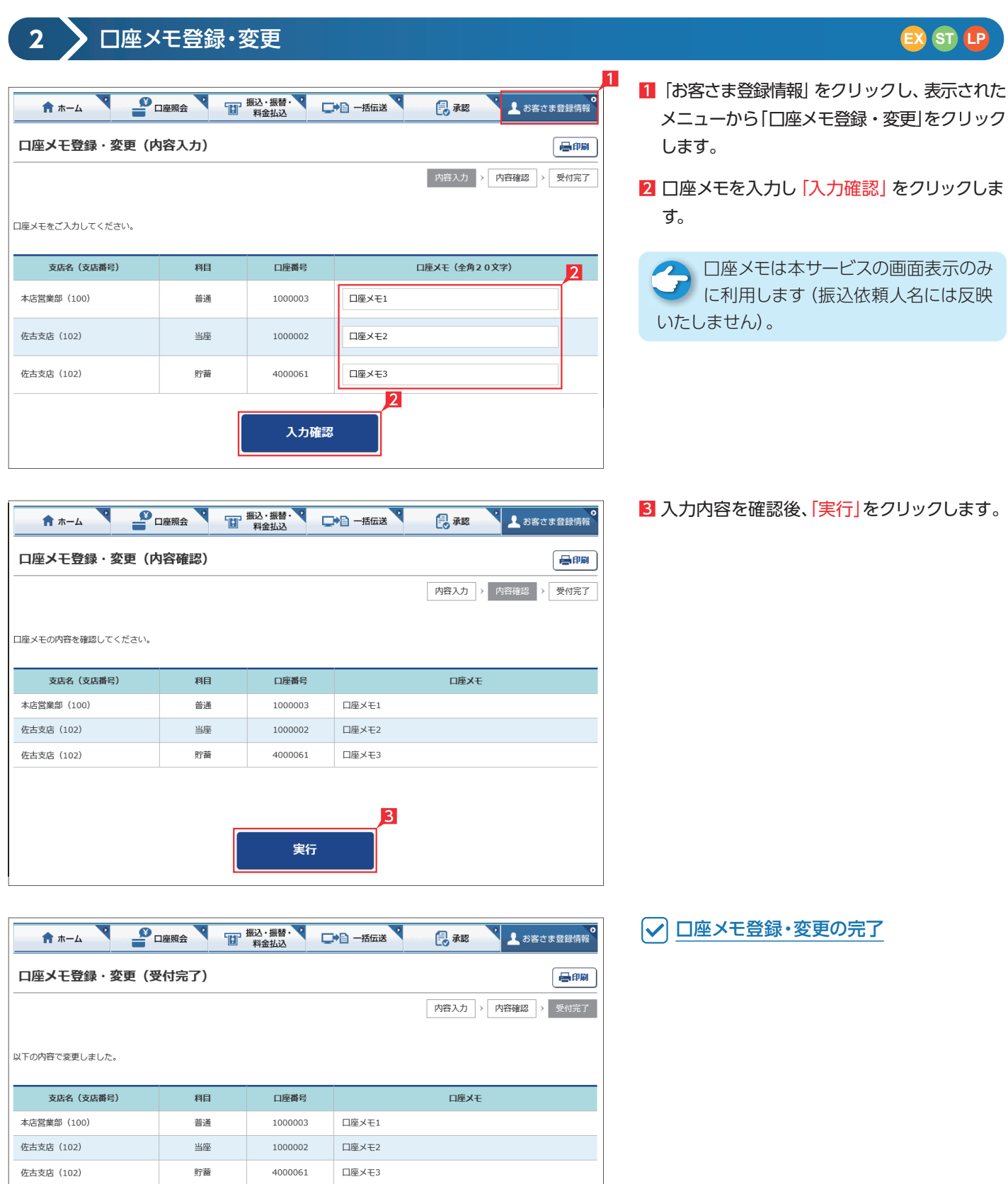

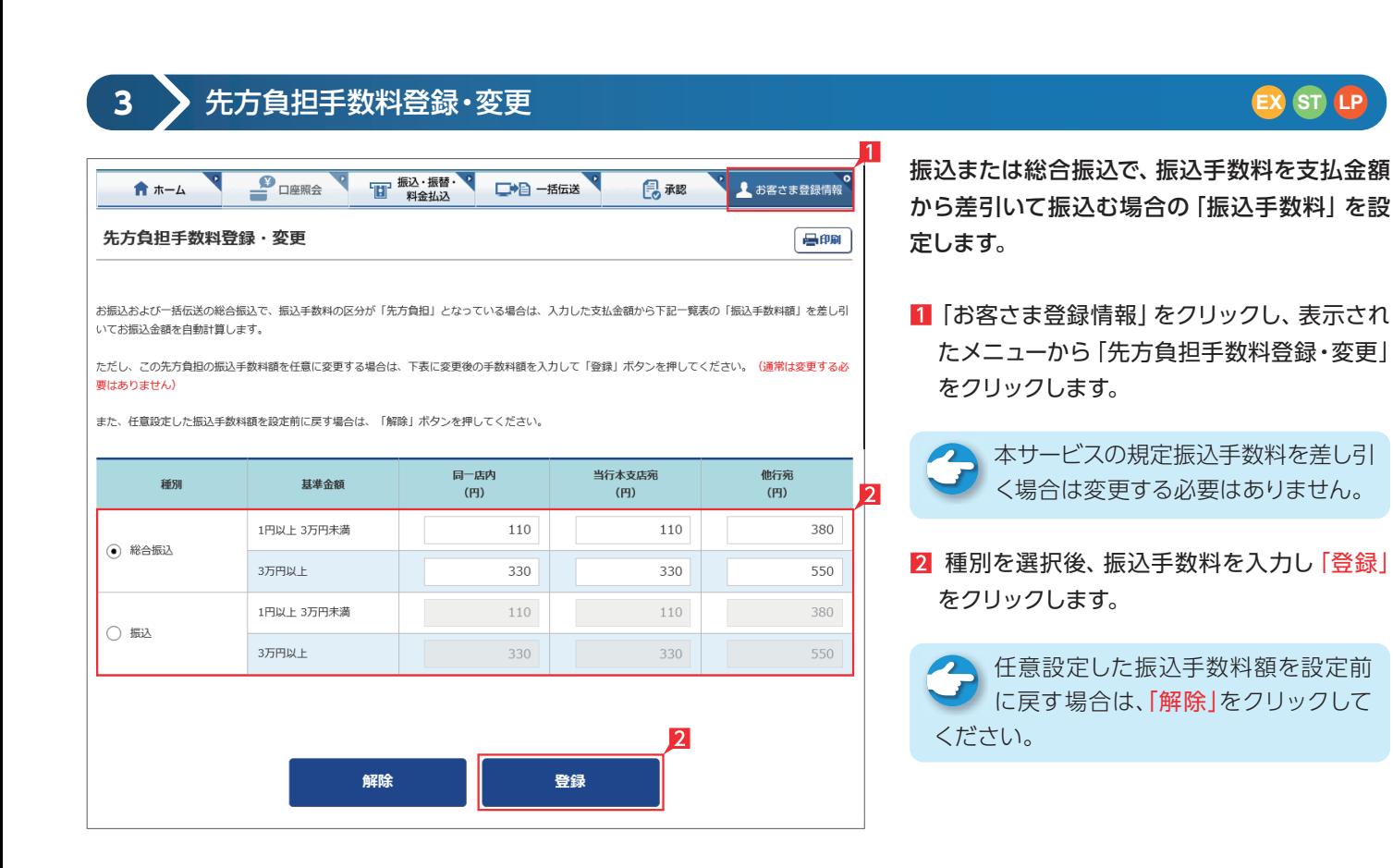

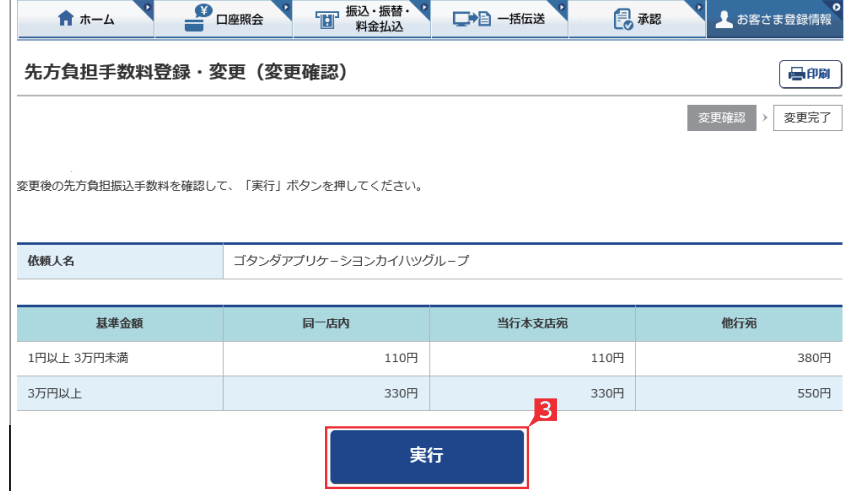

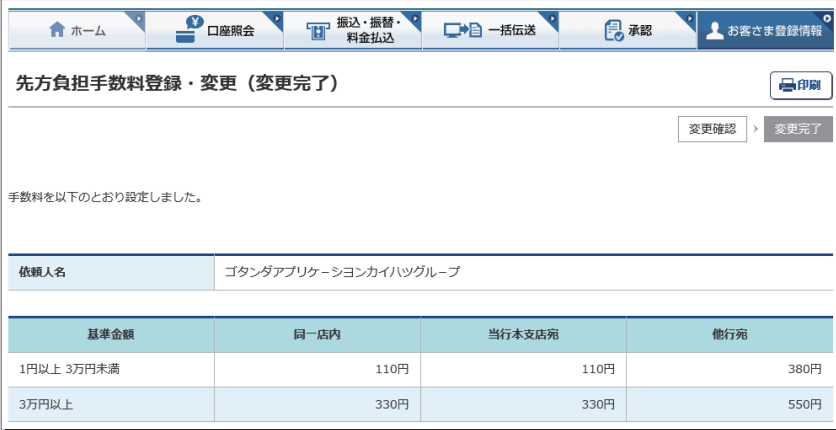

## 8 入力内容を確認後「実行」をクリックします。

先方負担手数料登録・変更の完了

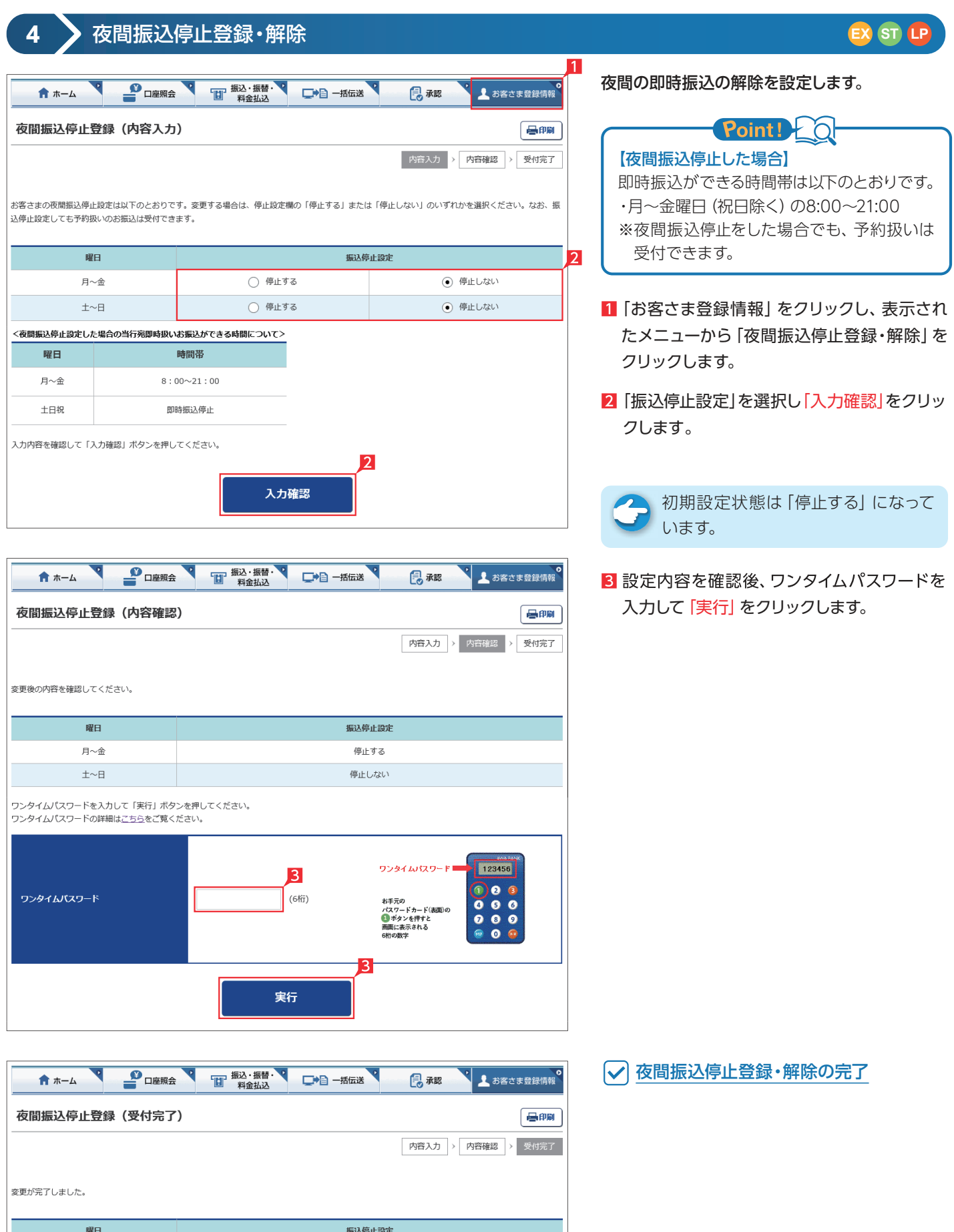

停止する

停止しない

月へ金

 $\pm \sim \pm$ 

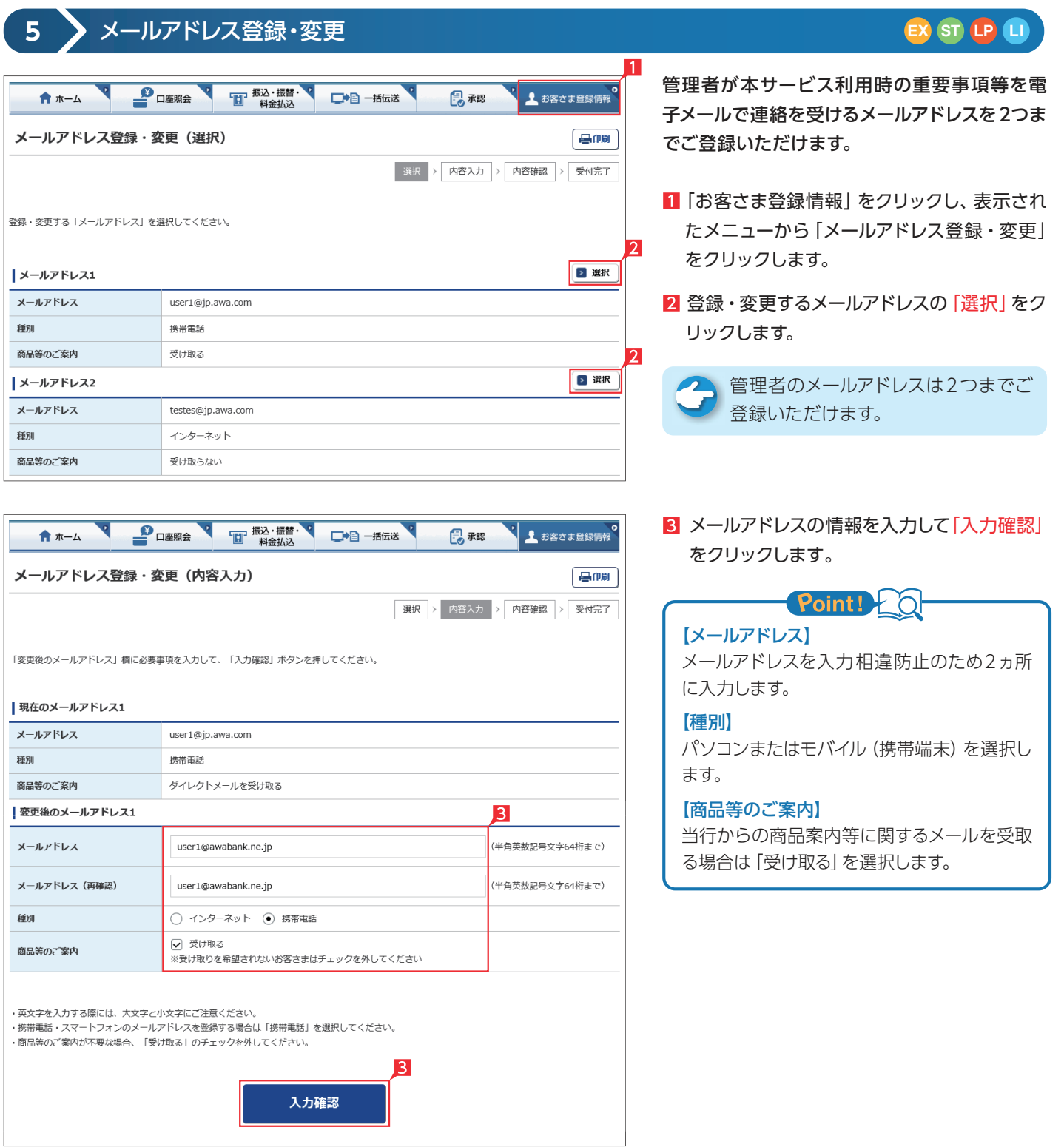

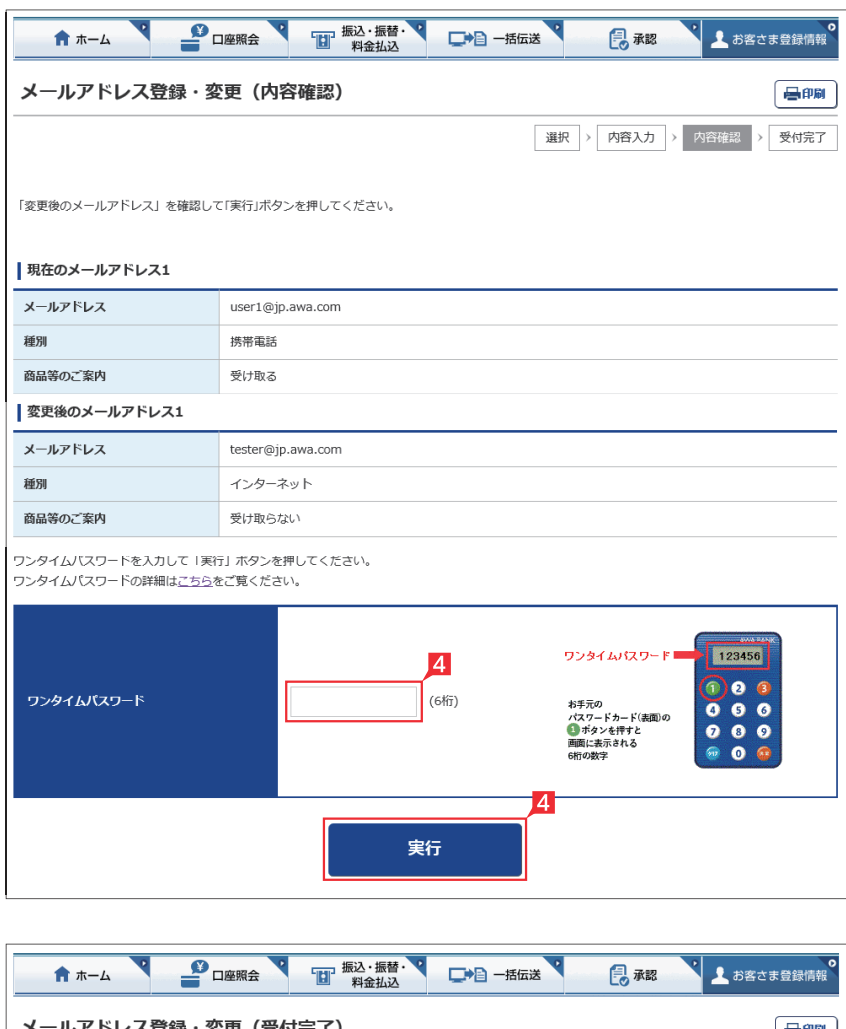

#### メールアドレス登録・変更 (受付完了) 【墨卵】 選択 > 内容入力 > 内容確認 > 受付完了 「メールアドレスの登録・変更」の受付を完了しました。 |メールアドレス1 メールアドレス tester@jp.awa.com 種別 インターネット 商品等のご案内 受け取らない

#### 4 設定内容を確認後、ワンタイムパスワードを 入力して「実行」をクリックします。

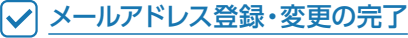

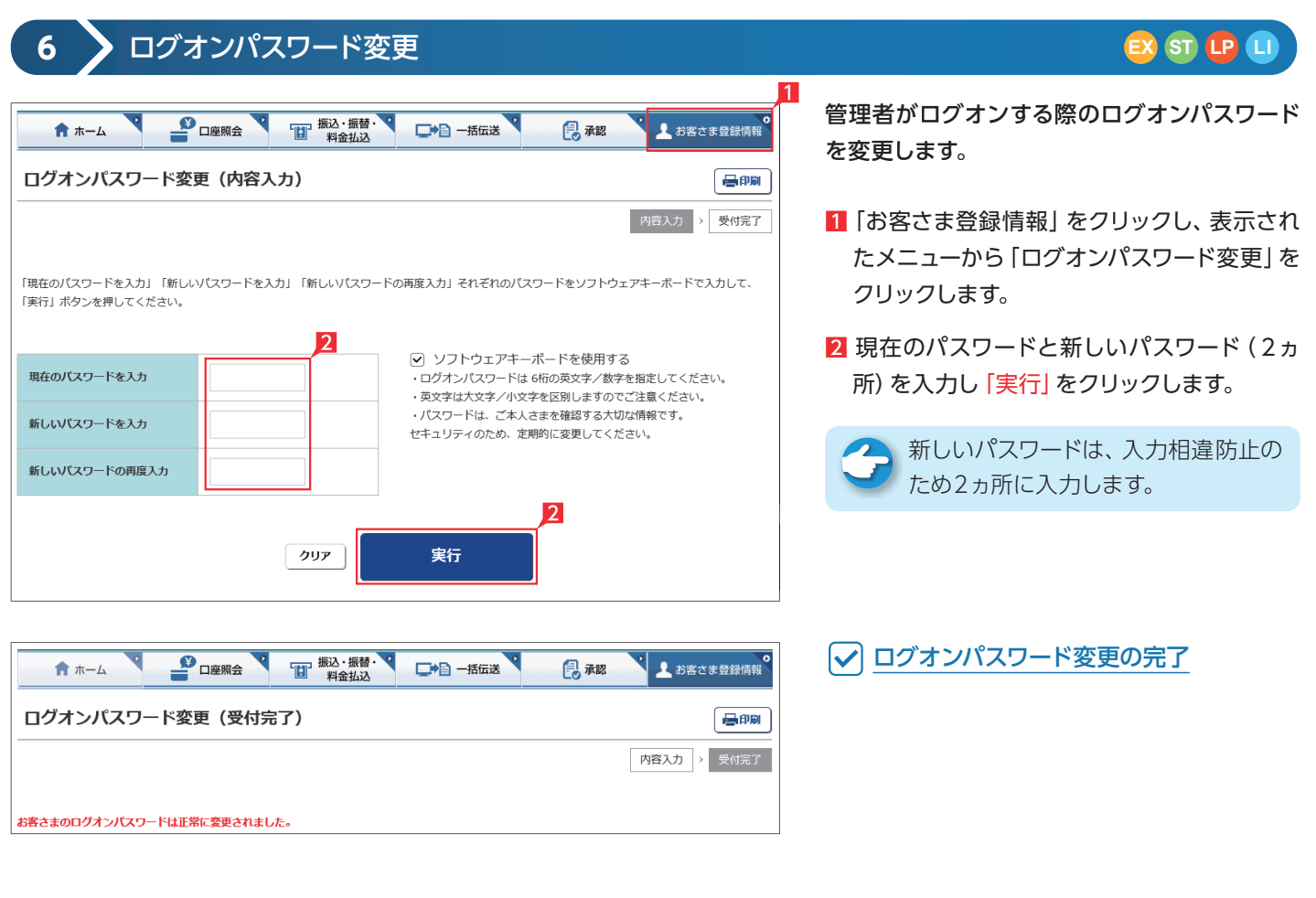

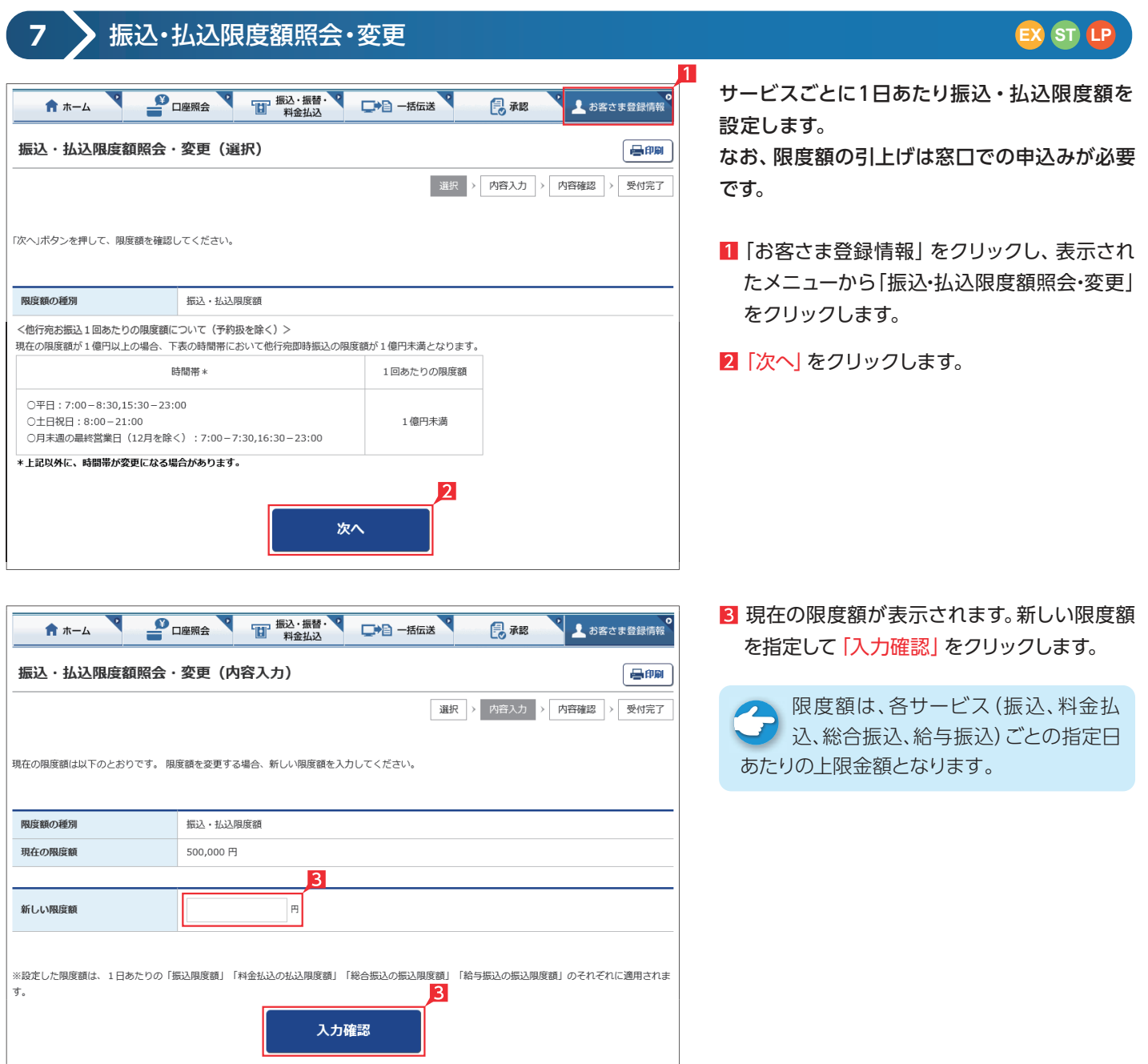

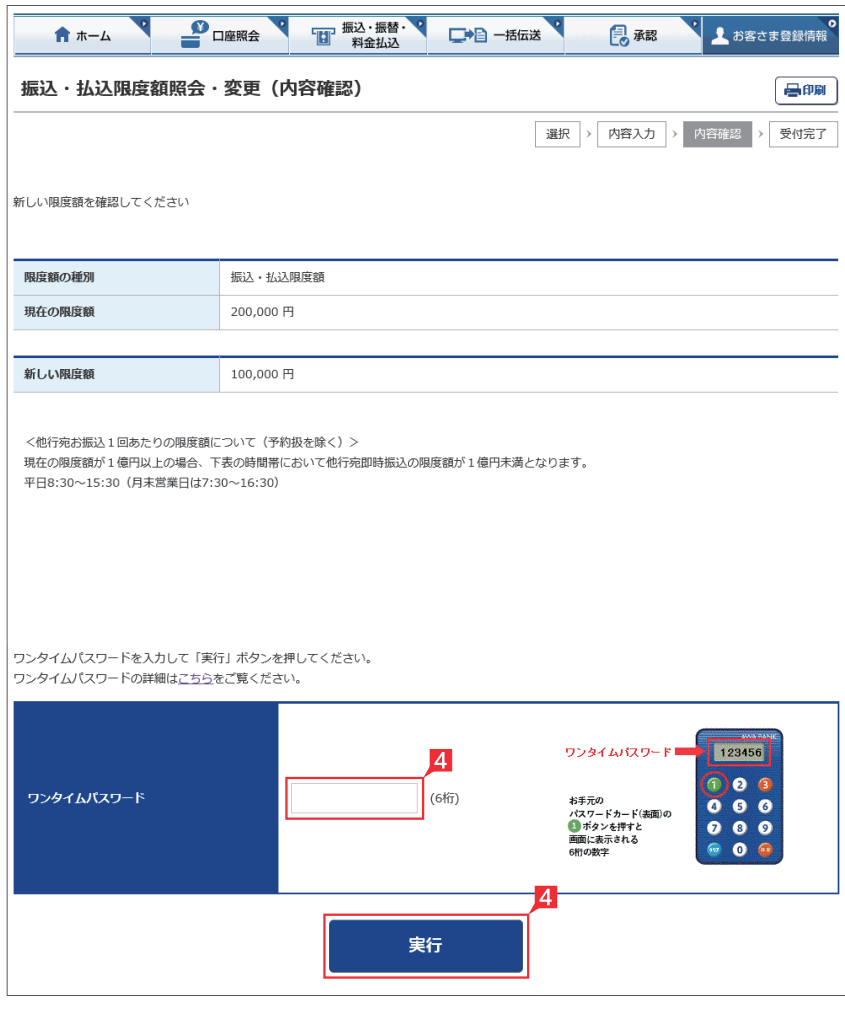

## 4 入力内容を確認後、ワンタイムパスワードを 入力して「実行」をクリックします。

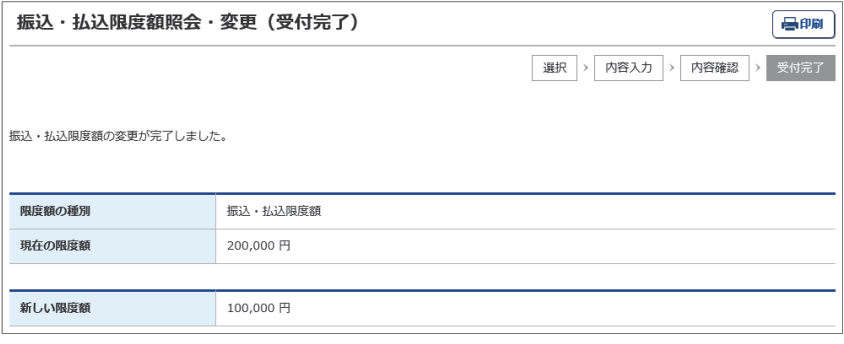

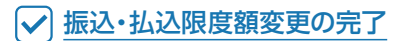

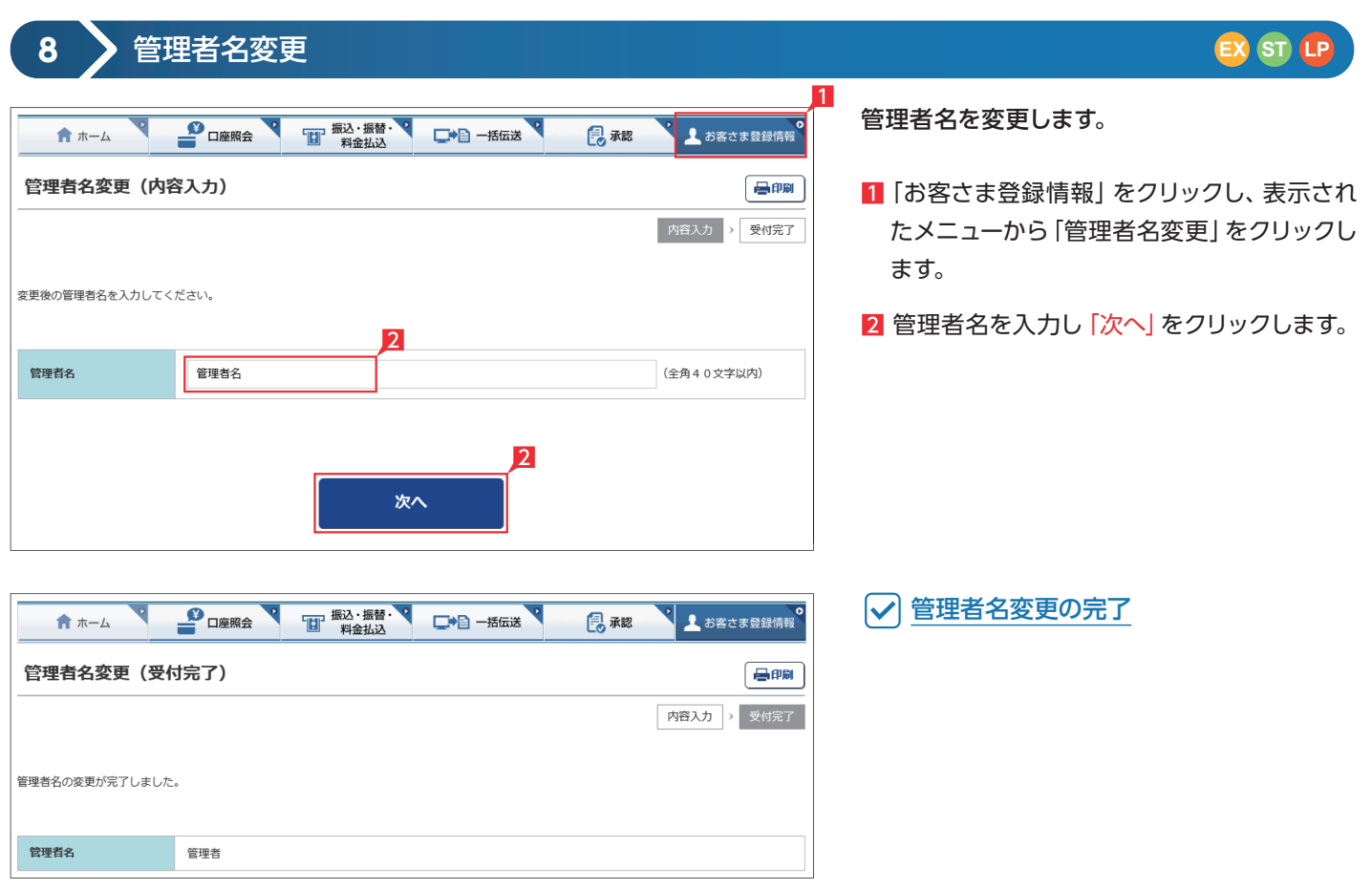

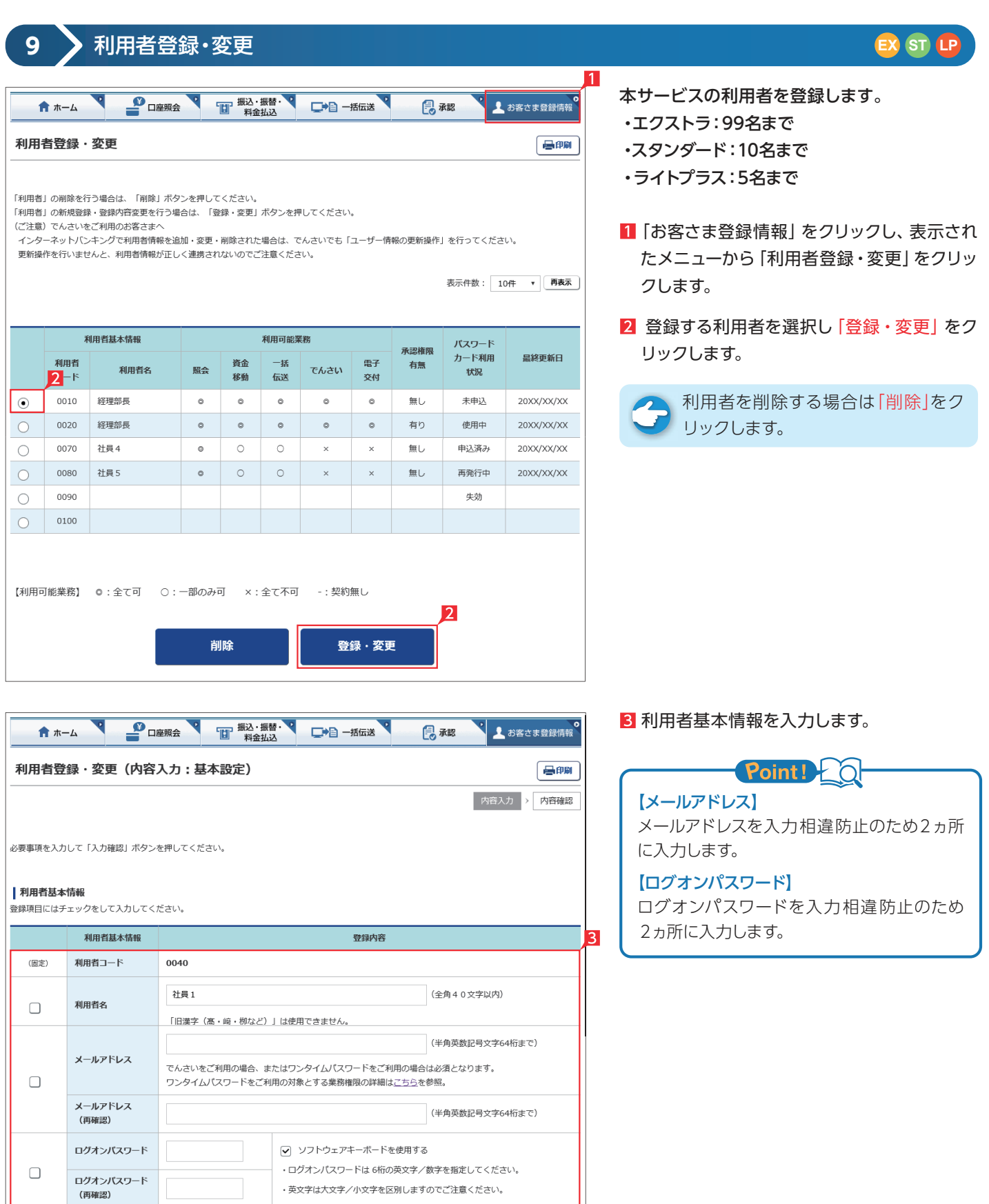

▼ 次ページへ続く ▼

・英文字は大文字/小文字を区別しますのでご注意ください。

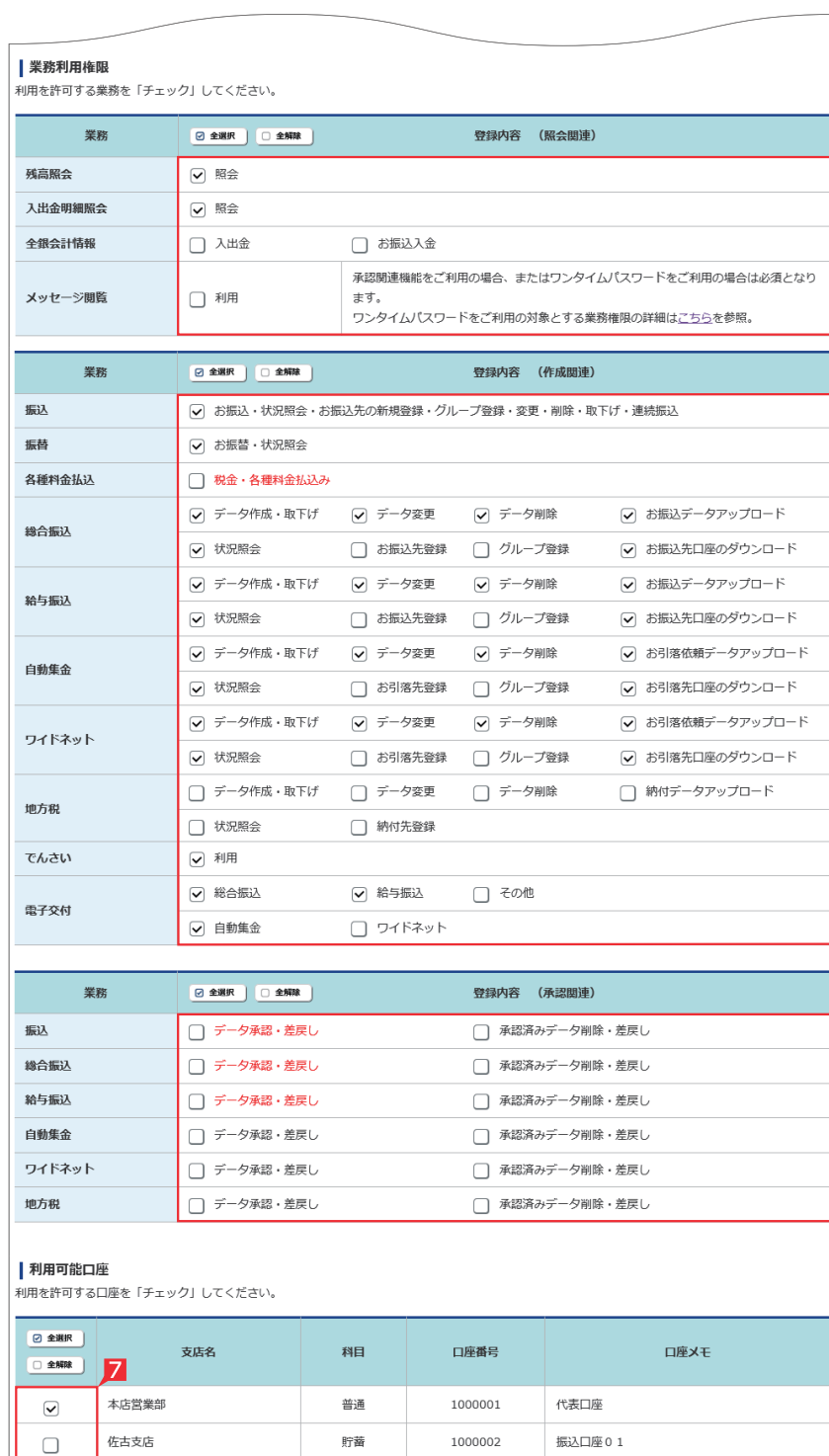

#### | 限度額

 $\Box$ 

一軒屋支店

・<br>- ※設定した限度額は、1日あたりの「撮込限度額」「料金払込の払込限度額」「総合撮込の振込限度額」「給与撮込の振込限度額」のそれぞれに適用されま<br>|す。

1000003

振込口座02

当座

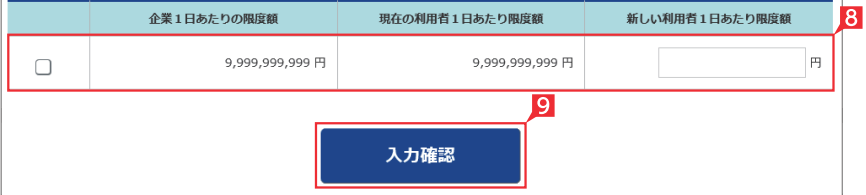

4 利用者に付与する照会機能を選択します。

全銀会計情報は、別途お申込みが必  $\overline{\phantom{a}}$ 要です。

- 5 利用者に付与するデータ作成関連機能を選 択します。
- 全 自動集金・ワイドネット回収・でんさい は、別途お申込みが必要です。
- 6 利用者に付与する承認関連機能を選択し ます。
	- 1 利用者に下記ポイントの権限を付与す ると、当該利用者がログオン時に「パ スワードカード」が必要になります。

### Point! 20

パスワードカードが必要となる「利用者」の業 務権限と承認権限

【業務権限】 料金払込

4

5

6

#### 【承認権限】

振込・総合振込・給与振込の「データ承認・差 戻し」

- 利用者に利用を許可する口座を選択します。
- 8 利用者に許可する1日あたりの限度額を入力 します。
- 9 入力内容を確認後「入力確認」 をクリックし ます。

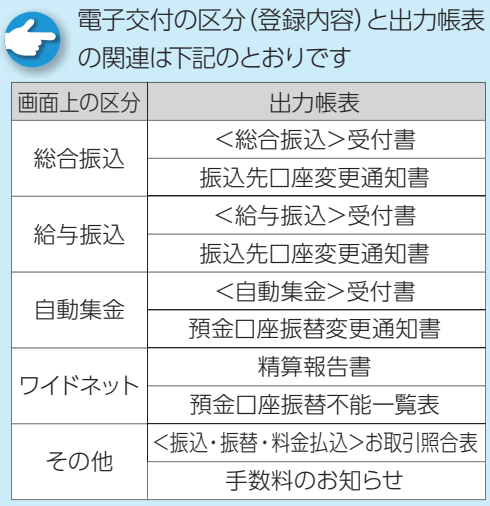

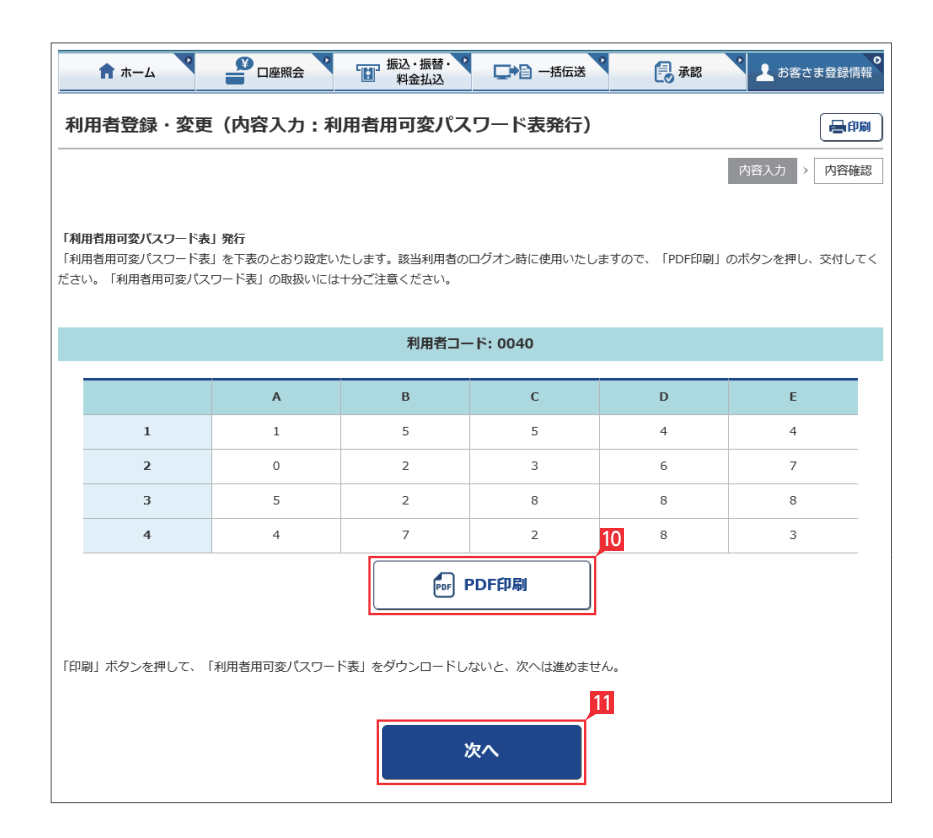

 $\frac{1}{2}$ **D**  $\frac{1}{2}$ 

合ホーム

「T」 振込・振替·<br>「T」 料金払込

□■■ 一括伝送

見承認

▲ お客さま登録情報

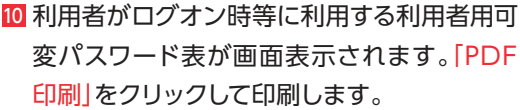

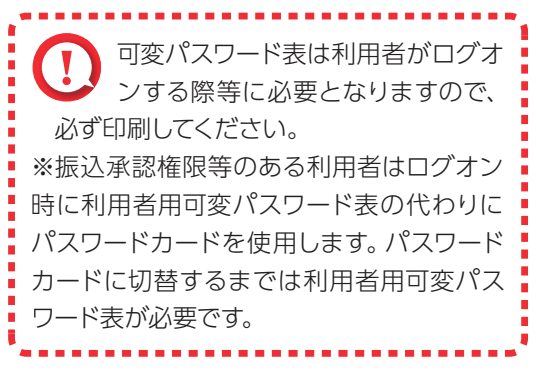

Ⅱ 印刷が完了したら |次へ|をクリックします。

- 利用者に料金払込の業務権限または振込・ 総合振込、給与振込の承認権限を付与した 場合、パスワードカード申込み画面が表示さ れます。内容を確認し「上記事項を理解し、了 承しました」の□にチェックして、「次へ」をク リックします。
- 利用者登録・変更(内容入力:利用者用パスワードカード申込) 昌印刷 > 内容確認 内容入力 「利用者用ワンタイムパスワード」申込 承認権限をお持ちの利用者は、ワンタイムパスワードをご利用いただきます。 以下の点をご確認ください。 (1) パスワードカードの発行手数料 ・利用者用パスワードカードの発行には1.100円/個(消費税等込)の発行手数料が発生します。発行手数料は代表口座から翌月お引落させていた だきます。 (2) 「パスワードカード」の利用登録 • 「パスワードカード」がお手元に届いたら、利用者はパソコンまたはスマートフォンで、同封されている「ご利用マニュアル」を参考に「パス ワードカード」の利用登録を行ってください • 「パスワードカード」の利用登録完了後は、パソコンまたはスマートフォンのログオン時に、従来のログオンパスワードに加えて「ワンタイム パスワード」の入力が必要となります。 (3) 「パスワードカード」を紛失された場合 ・インターネットバンキング画面上で対象利用者の「操作ロック」手続きを行ってください。 - ・インターネットバンキング画面上で対象利用者のバスワードカードの「失効申請」手続きのうえ「再申込」手続きを行ってください(再発行手 数料1,100円(消費税等込)を代表口座から翌月お引落させていただきます)。手続き後、1週間程度で届出住所宛郵送いたします。 ・「パスワードカード」が到着するまでは、「利用者用可変パスワード表」により、可変パスワードを入力してインターネットバンキングをご利 用いただけます。 ・再発行した「パスワードカード」は、再度「利用登録」が必要となります。 (4) その他のご注音 ・「ワンタイムパスワード」は一度お申込みいただくと、お取消しはできません。 ・「パスワードカード」には「ご契約者番号」「ログオンパスワード」等を絶対に記載しないでください。「パスワードカード」を紛失された場 合に、悪用される危険があります。 ・「ワンタイムパスワード」は、インターネットバンキングの不正被害防止のためにご利用いただくものであり、お客さまのパソコンやスマート フォン等のセキュリティを高めるものではありません。別途、ウィルス対策ソフトの導入等をお願いいたします。 (5) 利用規定 ・こちらで「あわぎん法人インターネットバンキング利用規定」をご確認ください。 ⇒ご利用規定 12□上記事項を理解し、了承しました 12 次へ

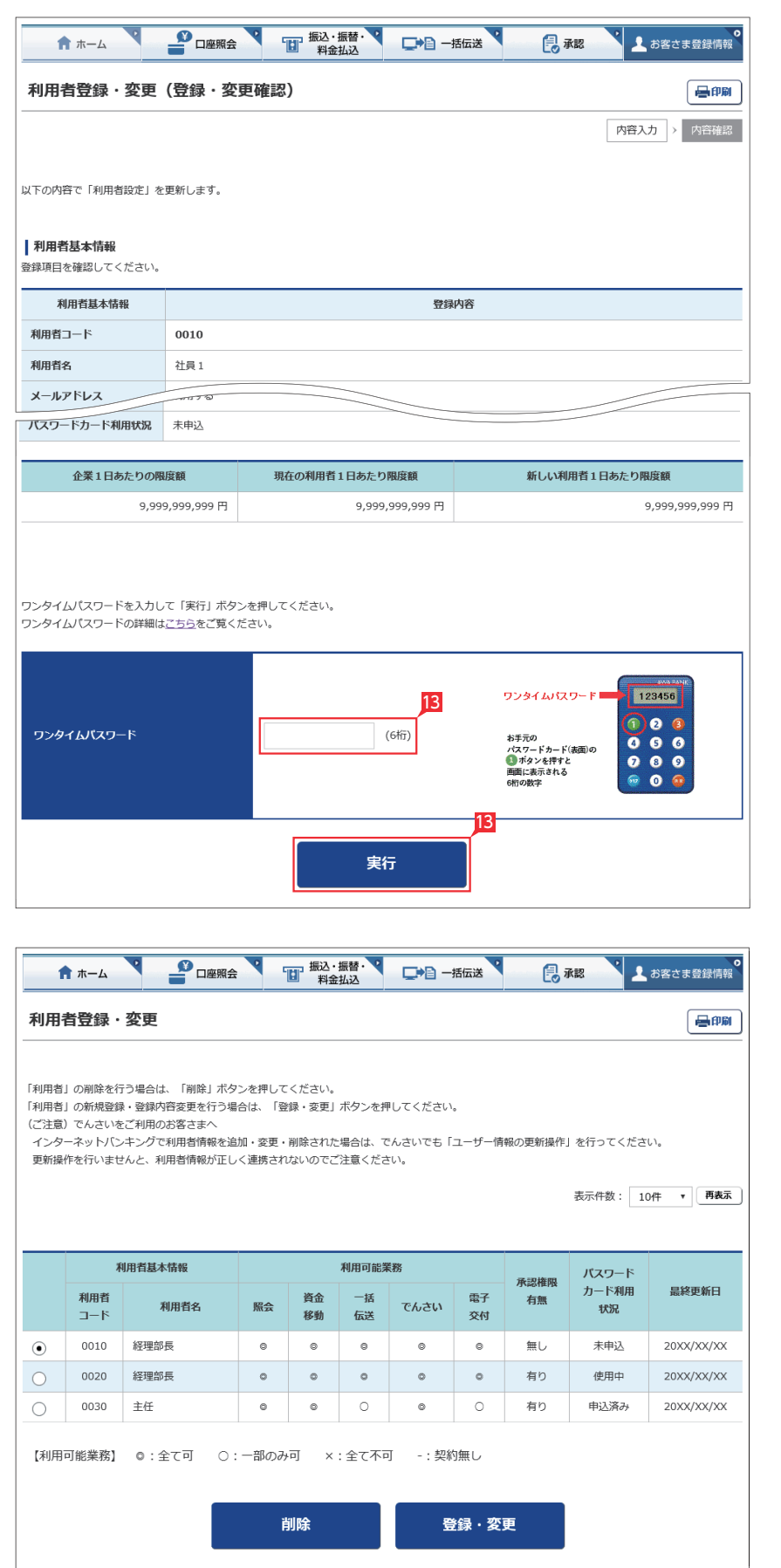

#### ■ 登録する利用者の設定を確認後、ワンタイム パスワードを入力し「実行」をクリックします。

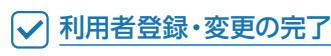

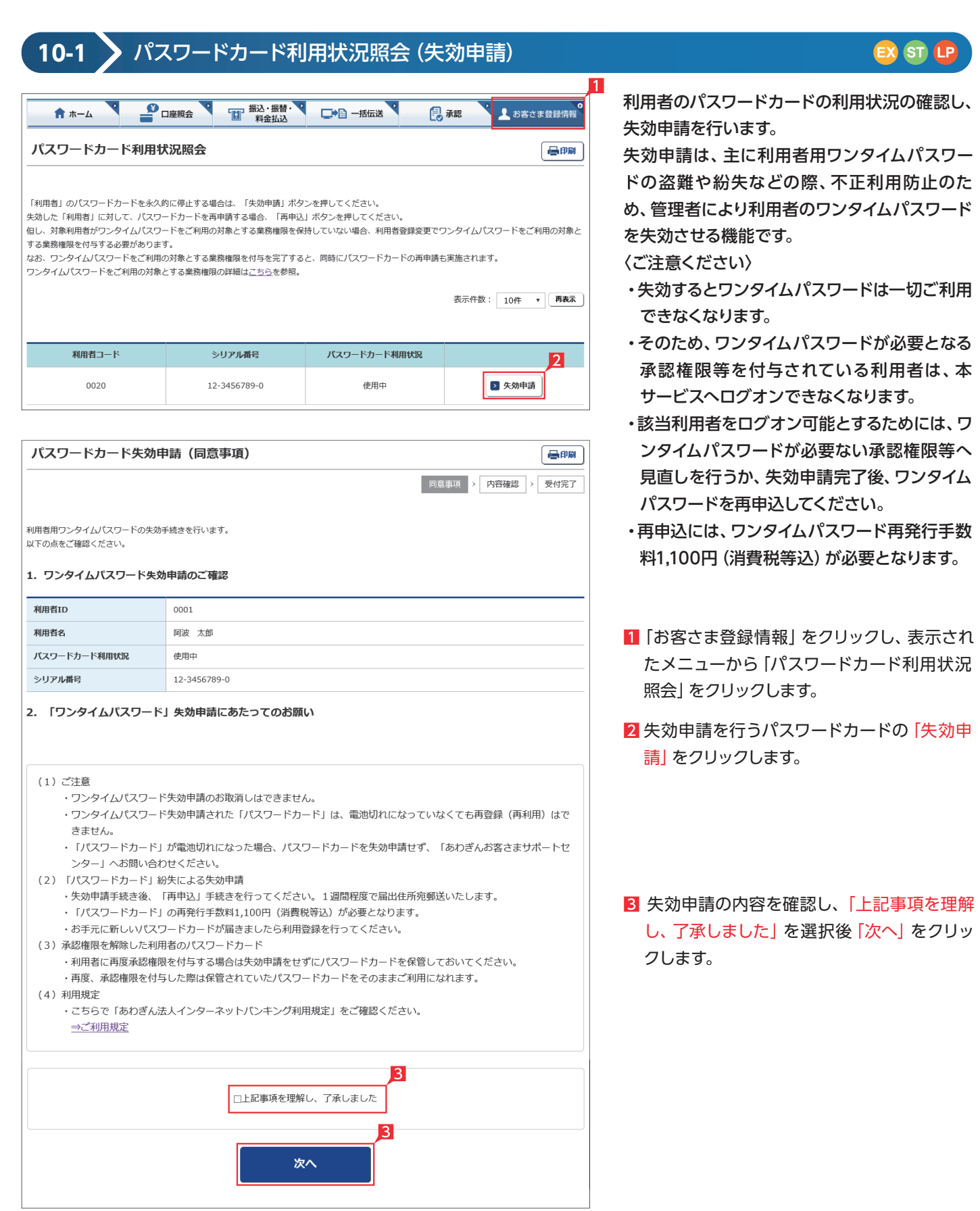

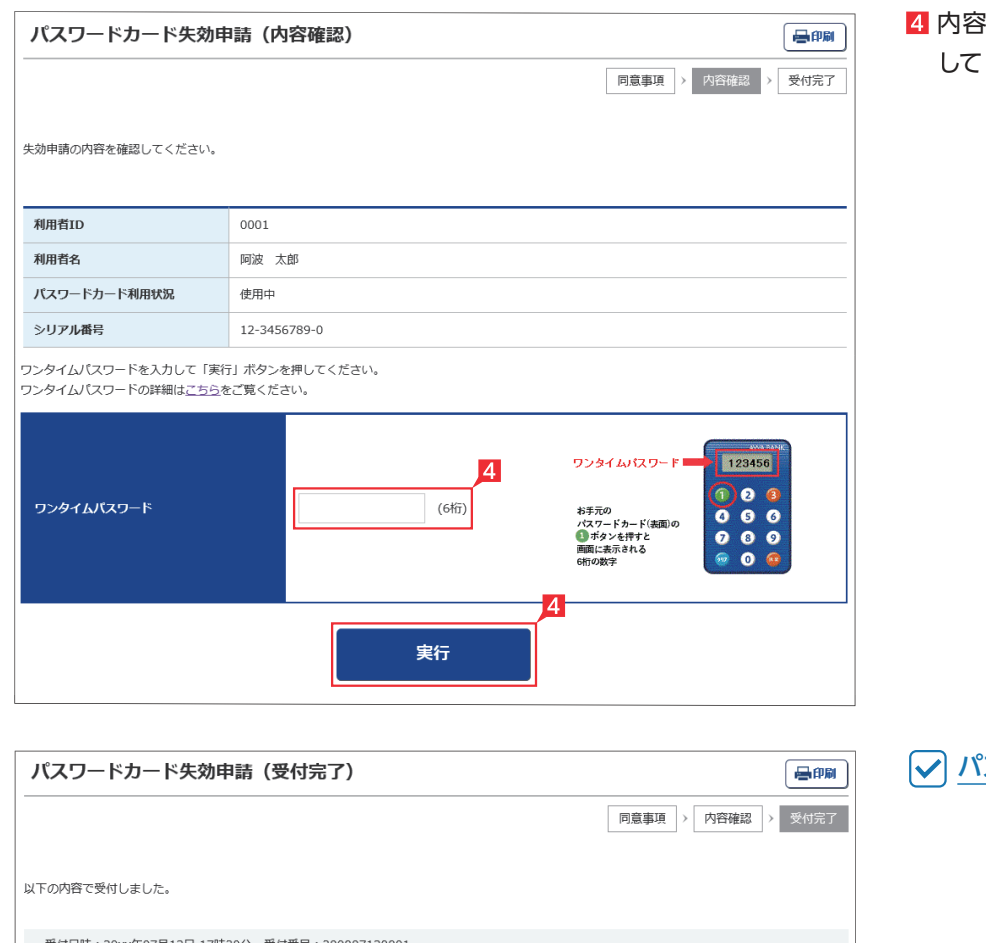

## 内容を確認後、ワンタイムパスワードを入力 「実行」をクリックします。

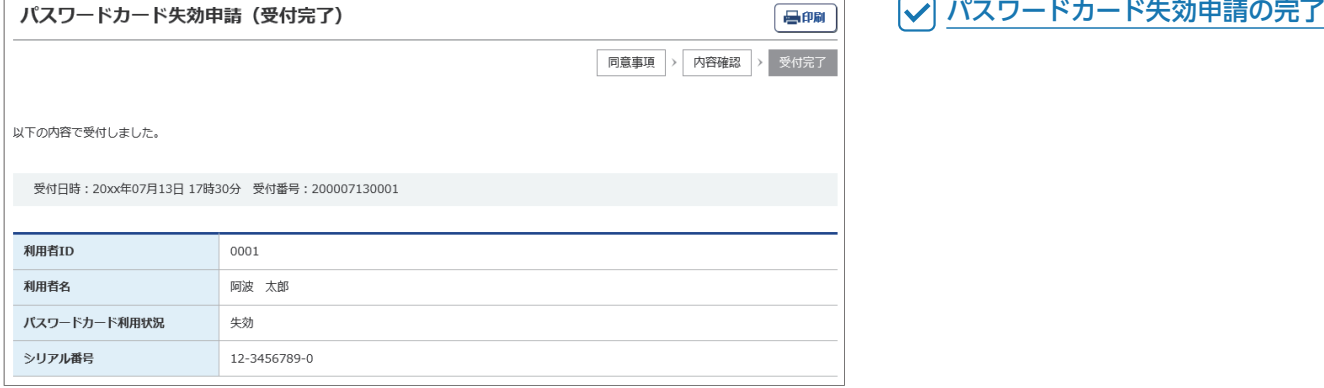

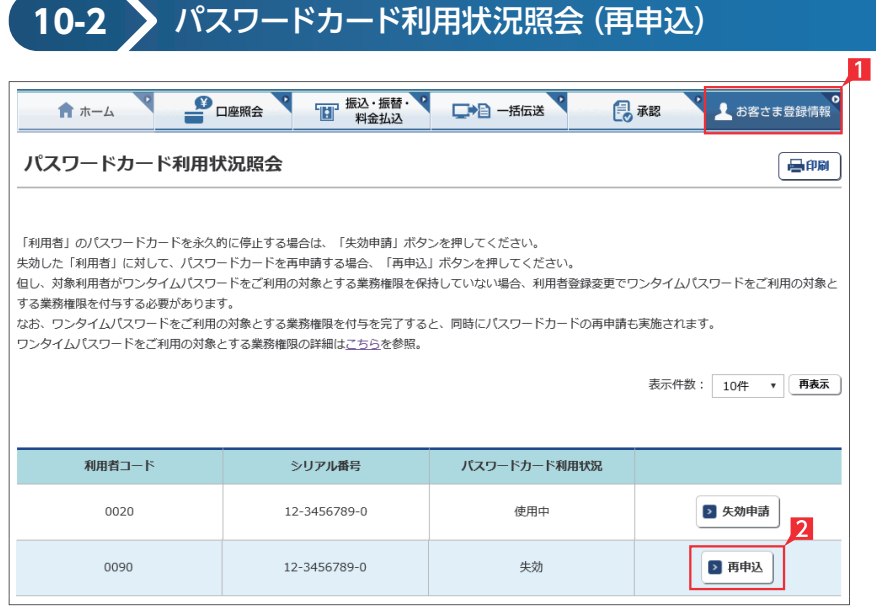

利用者のパスワードカードの利用状況の確認し、 パスワードカードの再申込を行います。 なお、再申込には、ワンタイムパスワード再発行

**EX ST LP**

手数料1,100円(消費税等込)が必要となります。

- 1「お客さま登録情報」をクリックし、表示され たメニューから「パスワードカード利用状況 照会」をクリックします。
- 2 再申込を行うパスワードカードの「再申込」を クリックします。
- 8 再申込の内容を確認し、「上記事項を理解し、 了承しました」の□にチェックして「次へ」をク リックします。

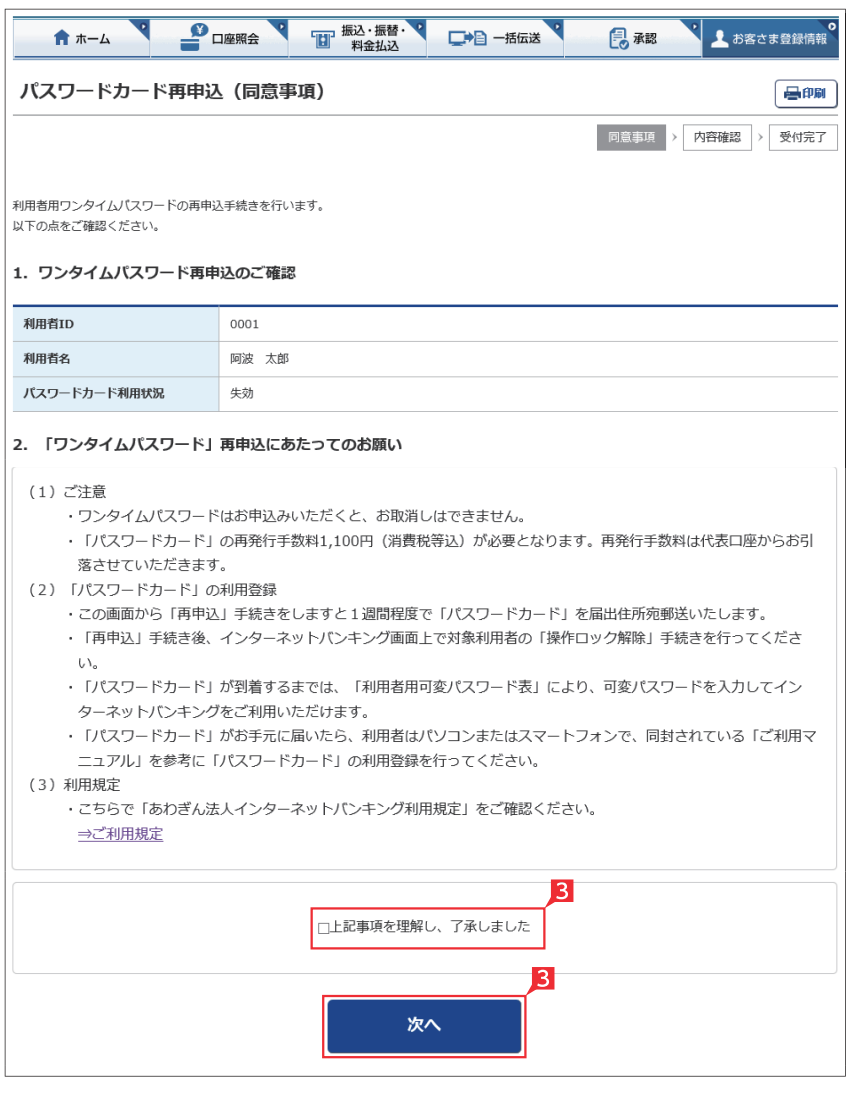

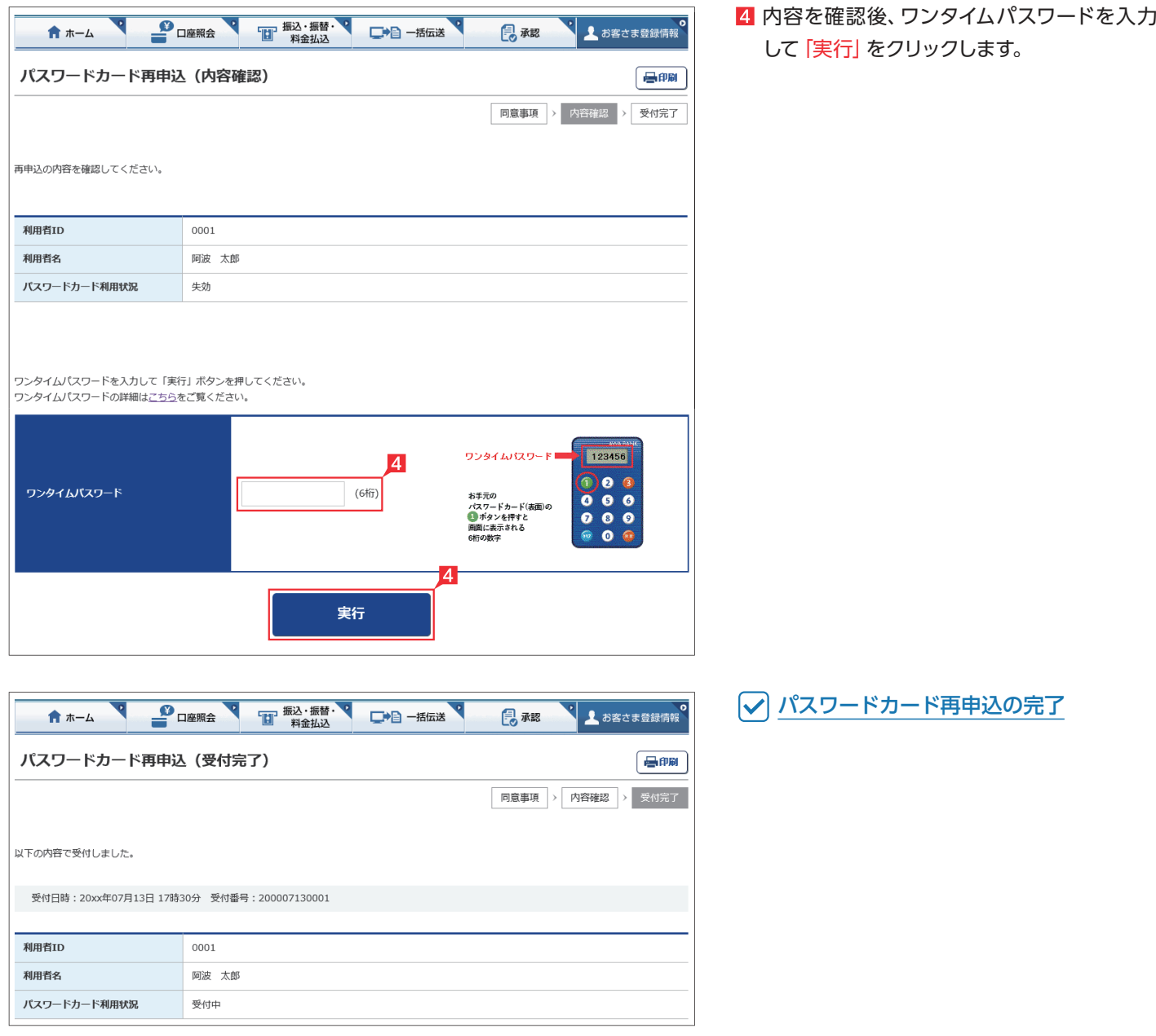

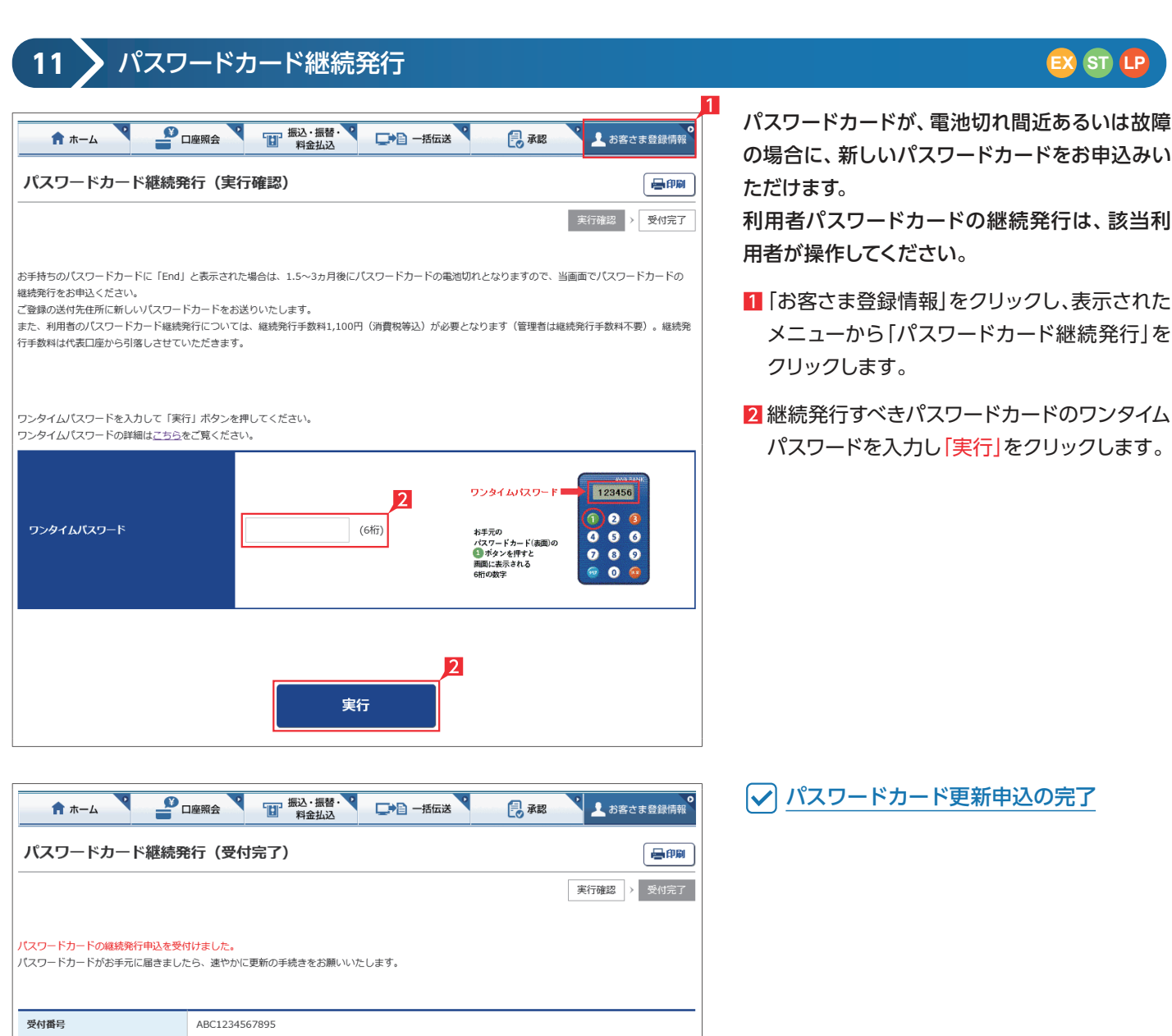

受付日時

2013年11月13日 14時28分

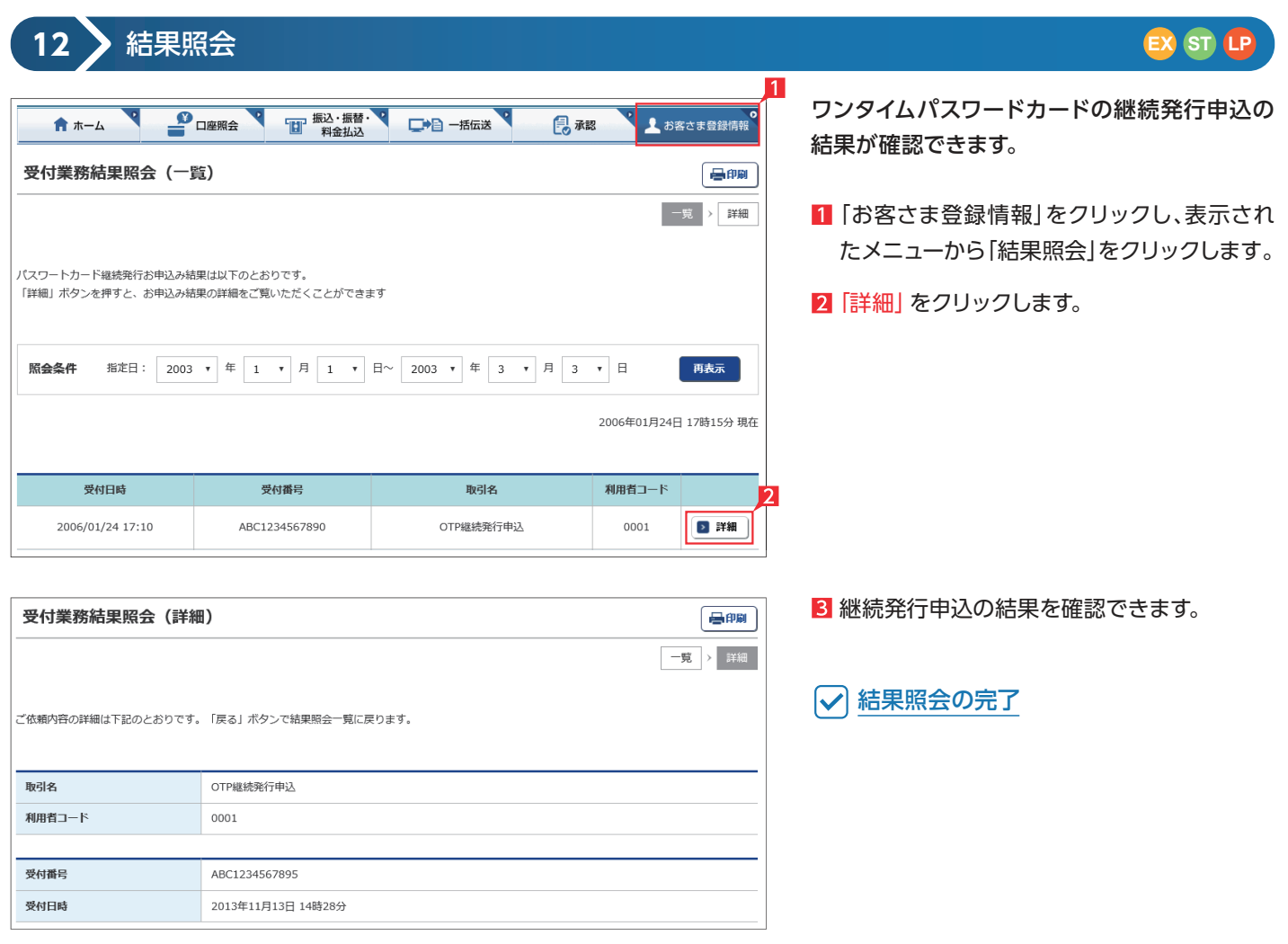

# **13** パスワードカード時刻補正

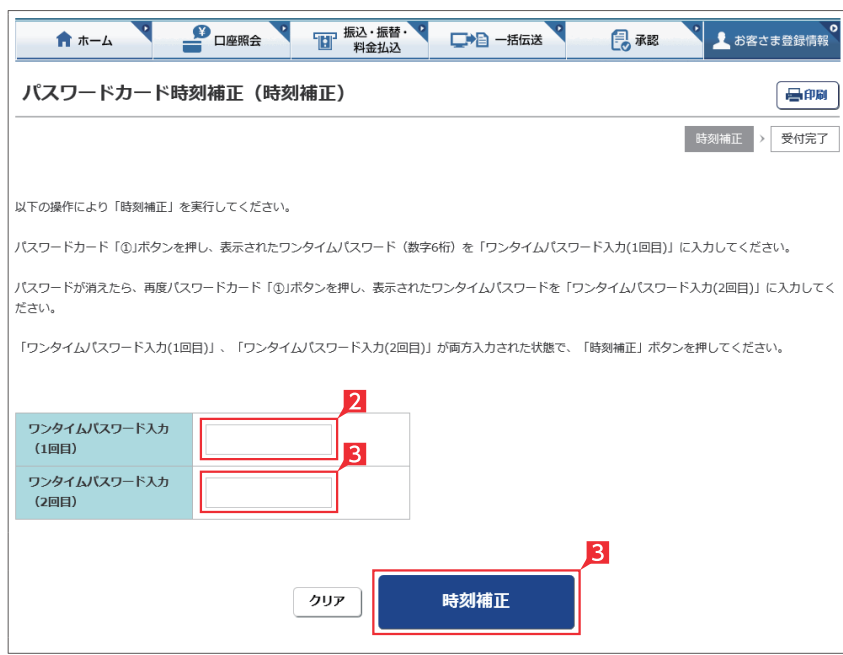

**EX ST LP**

パスワードカードの時刻補正ができます。 利用者パスワードカードの時刻補正は、該当利 用者が操作してください。

- 1「お客さま登録情報」をクリックし、表示され たメニューから「パスワードカード時刻補正」 をクリックします。
- 2 時刻補正すべきパスワードカードのワンタイ ムパスワードを「ワンタイムパスワード入力 (1回目)」に入力してください。
- 81回目のパスワードが消えたら、再度ワンタイ ムパスワードを表示し、「ワンタイムパスワー ド(2回目)」に入力してください。 「ワンタイムパスワード入力(1回目)」「ワンタ イムパスワード入力(2回目)」が両方入力され た状態で、「時刻補正」ボタンをクリックして ください。

パスワードカード時刻補正の完了

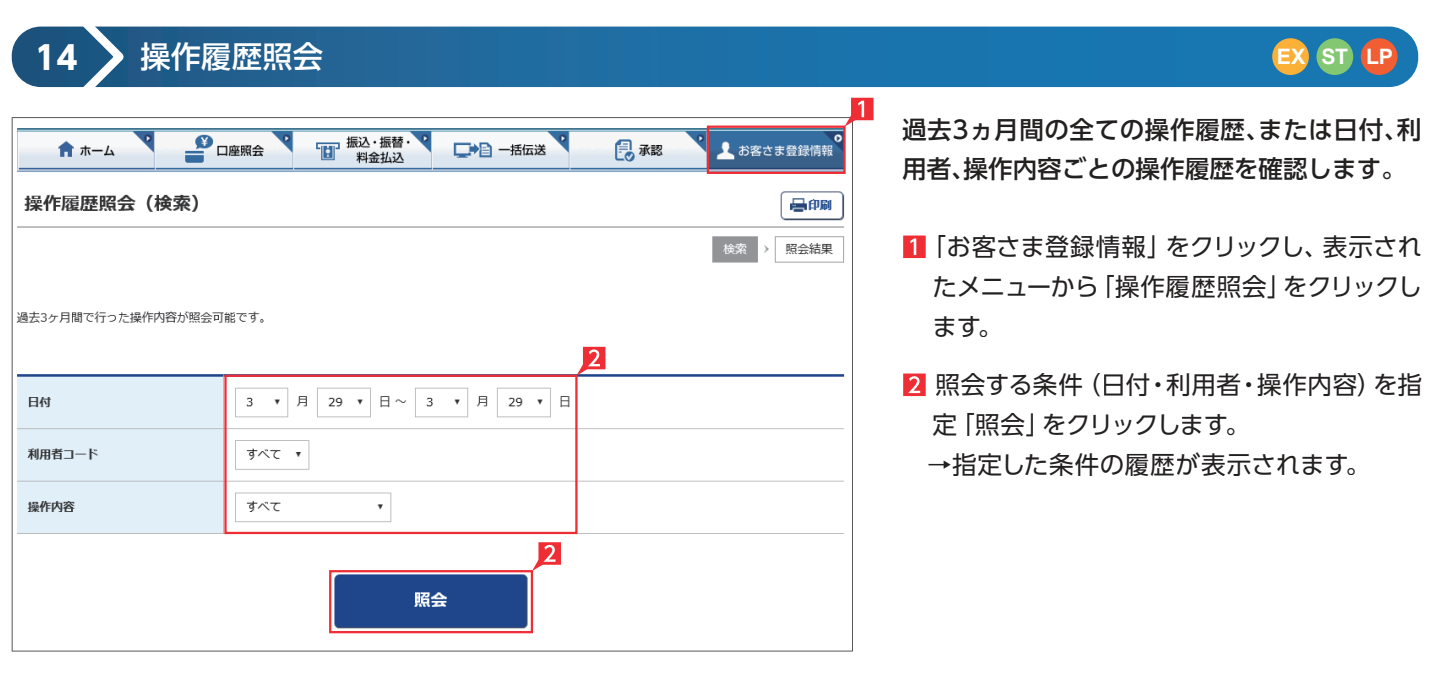

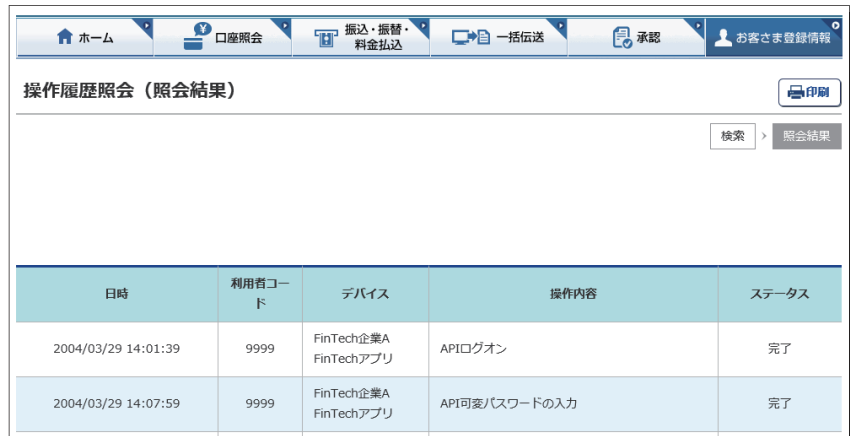

○ 操作履歴照会の完了

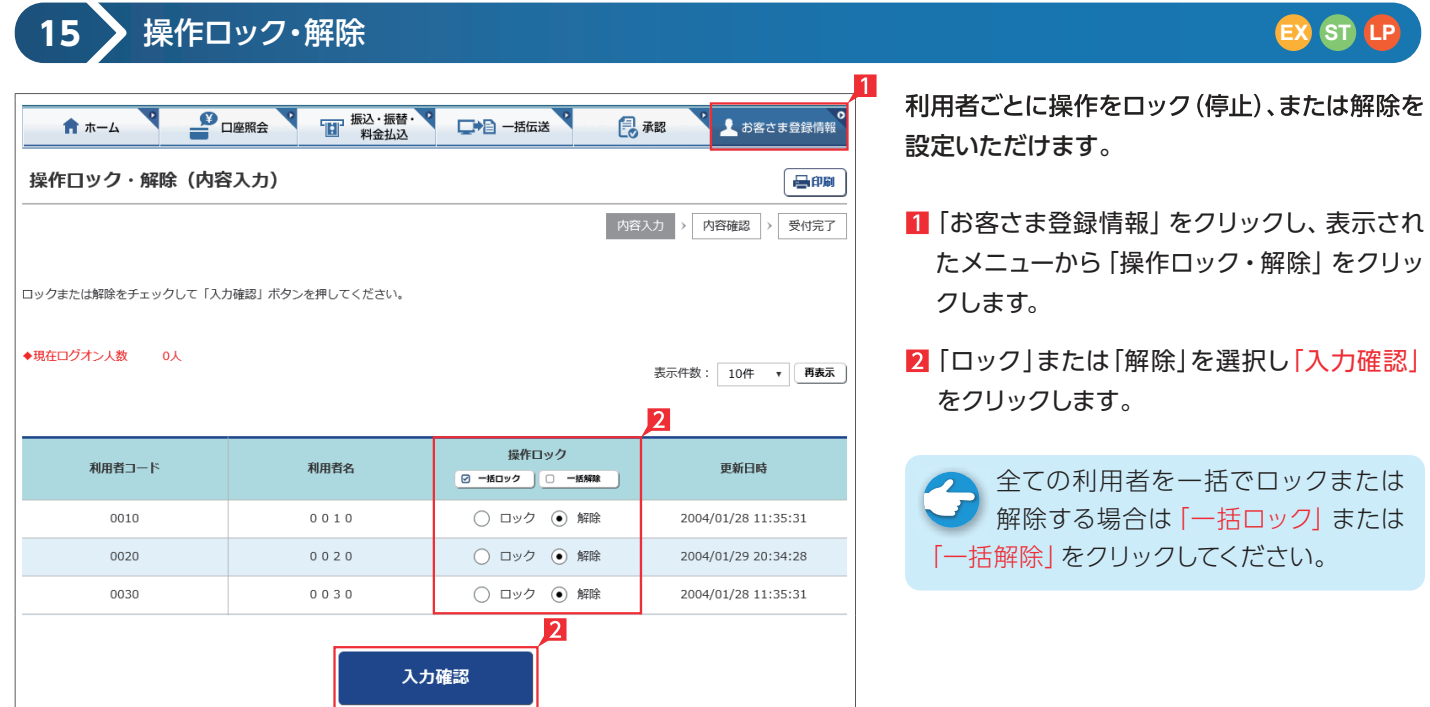

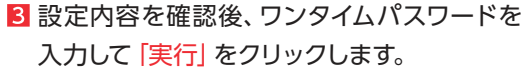

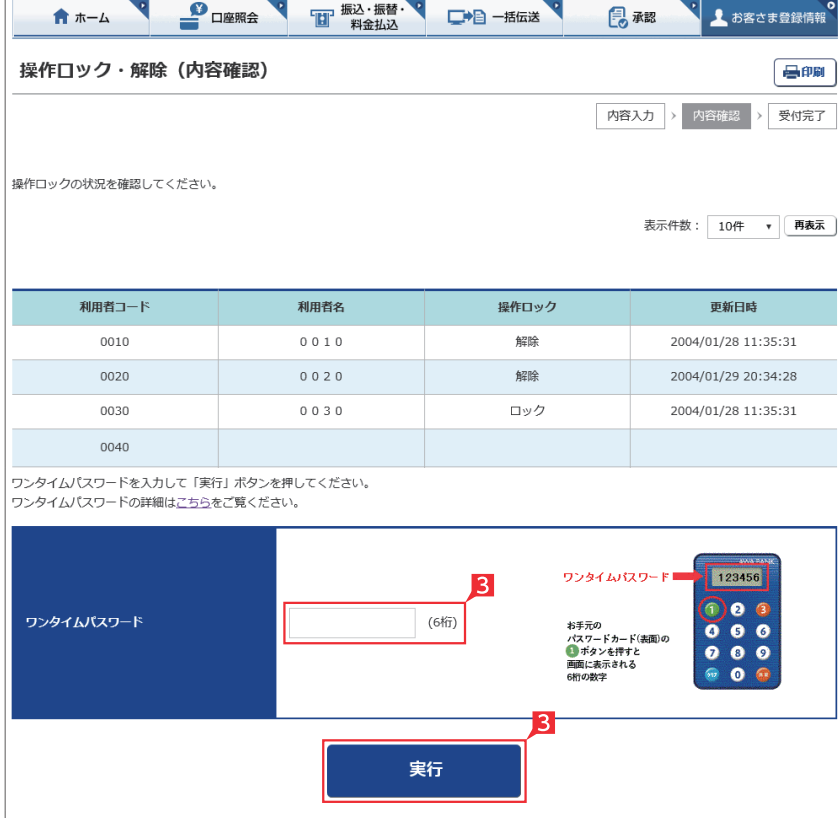

 $\Gamma$ 

## ○ 操作ロック・解除の完了

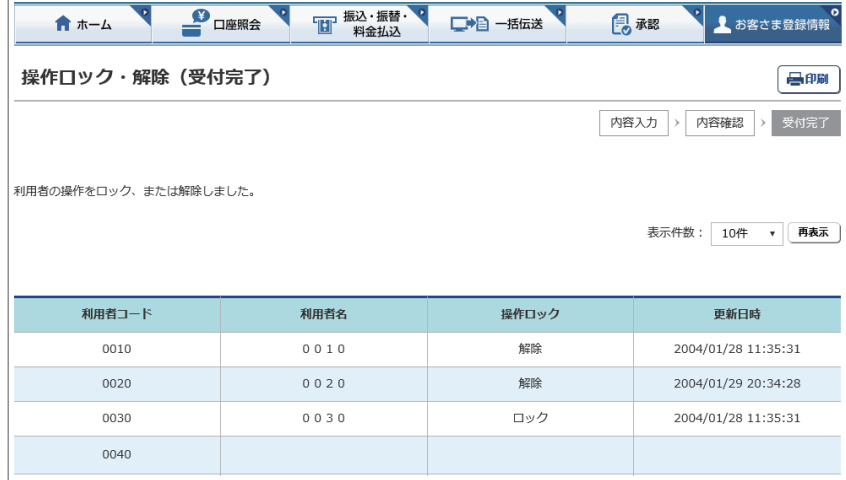